# **Supervisors: Approve Employee Timecards**

**Website**: [caltime.berkeley.edu](http://caltime.berkeley.edu/) **Email**: [caltimehelp@berkeley.edu](mailto:caltimehelp@berkeley.edu) **Support**: 510-664-9000 (1, 2, 3)

- Ensure the **Time Period** field is set to the **Previous Pay Period**. **1**
- 2 Multiple-select (hold Ctrl key + click names) those employees who have checkmarks in the **Employee Approval** column.
- **TIP**: If ALL employees are checked as approved, use **Actions > Select All**.

#### • Click the **Timecard** link **3**

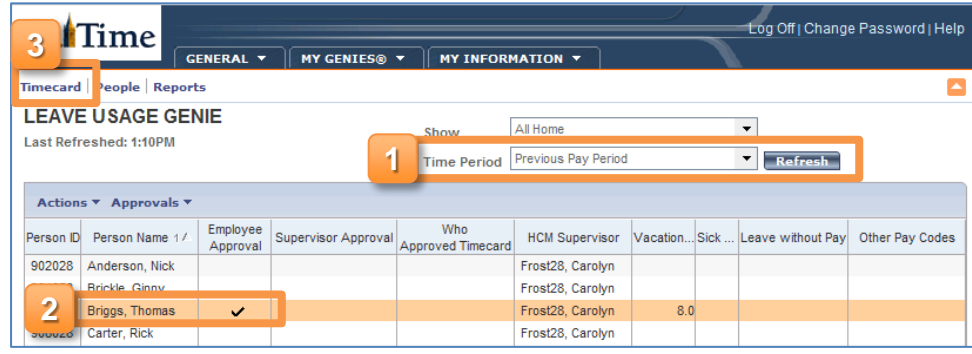

- Use the **TIMECARD** view to review each employee's leave. Scroll through all days and verify that any leave recorded is accurate. **4**
- **TIP:** If the timecard does not report leave was taken when it should, ask the employee to edit their timecard accordingly and re-approve.

#### • Click **Approvals** > **Approve**. **5**

- When approving multiple timecards, use the **navigation arrows** to view the next timecard and repeat Steps  $4 - 5$ . **6**
- Click **MY GENIES > Leave Usage Genie** to return to the employee list. **7**

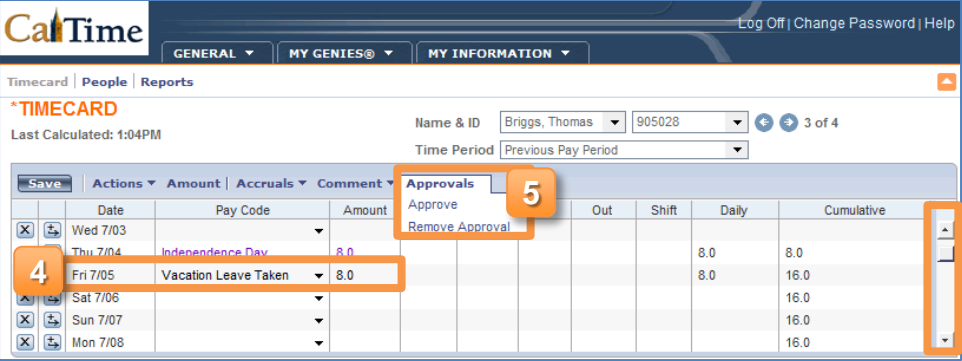

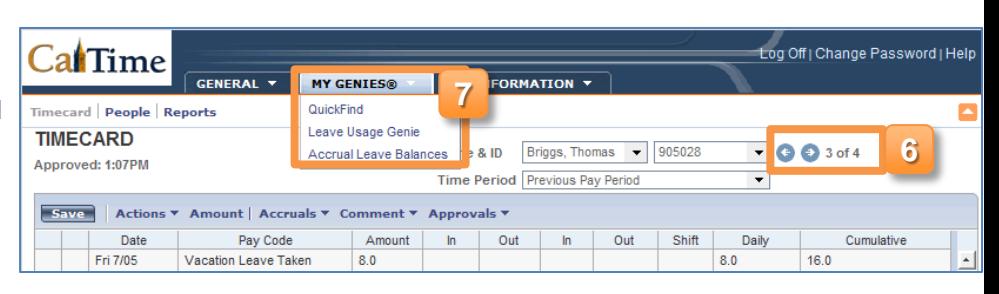

• Click **Refresh** to confirm that the timecards you approved now have a "1" in the **Supervisor Approval** column. **8**

Reminder, you need to *Enter Leave & Approve Your Timecard* (page 2) on the 1st of every month.

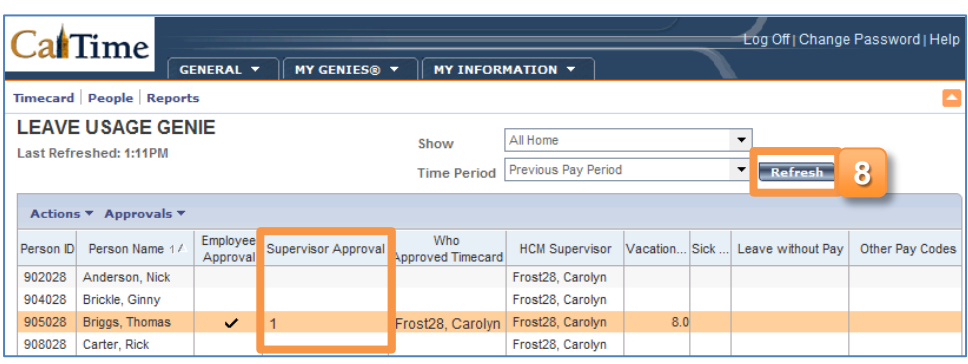

# **Supervisors: Enter Leave & Approve Your Timecard**

**Website**: [caltime.berkeley.edu](http://caltime.berkeley.edu/) **Email**: [caltimehelp@berkeley.edu](mailto:caltimehelp@berkeley.edu) **Support**: 510-664-9000 (1, 2, 3)

Log Off | Change Password | Help

#### Log Off | Change Password | Help **Open Your Timecard** al Time GENERAL Y | MY GENIES® Y **MY INFORMATION 1** Timecard | People | Reports My Timecard • Click the **MY INFORMATION** tab **1** My Reports **LEAVE USAGE GENIE** and select **My Timecard**. All Home  $\overline{\phantom{a}}$ Show Time Period Current Pay Period Refresh

 $Ca$  $Time$ 

### **Enter Leave**

- Ensure the **Time Period** field is correct. **2**
- the drop-down and type in the hours in the **Amount** field for each day leave was taken.

**TIP**: If you make a mistake, click the **X** button to the left of the date to clear all data from that row.

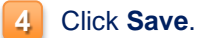

## **Approve Your Timecard**

You must approve your timecard by the first of the month, even if you have no leave to report.

#### • Click the **Approvals** drop-down and select **Approve**. **5**

**To Make Changes After Approval:** You are not able to edit your timecard after it's approved. If needed, ask your Supervisor to remove his/her approval first. You can then remove your approval, edit your timecard,

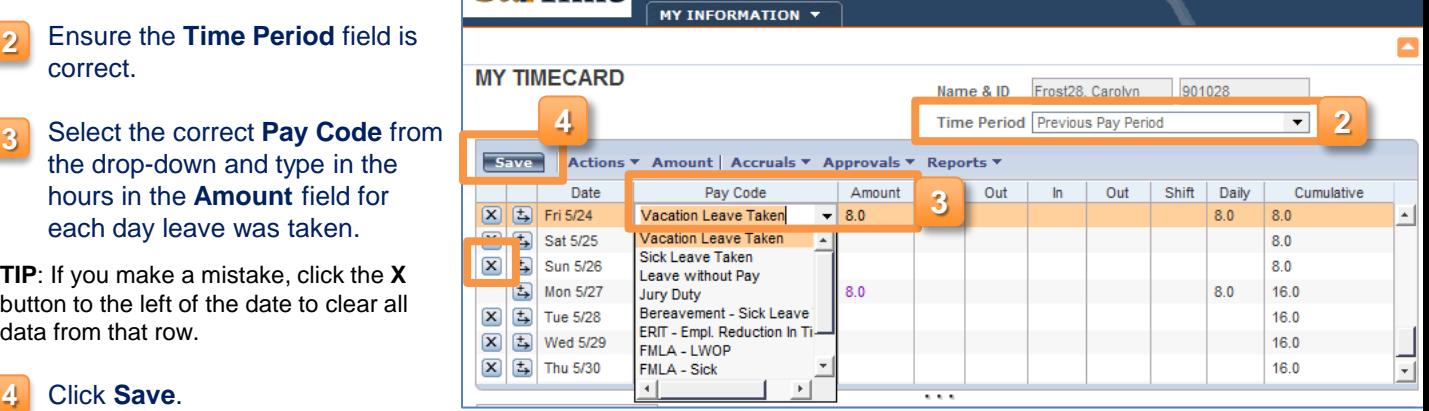

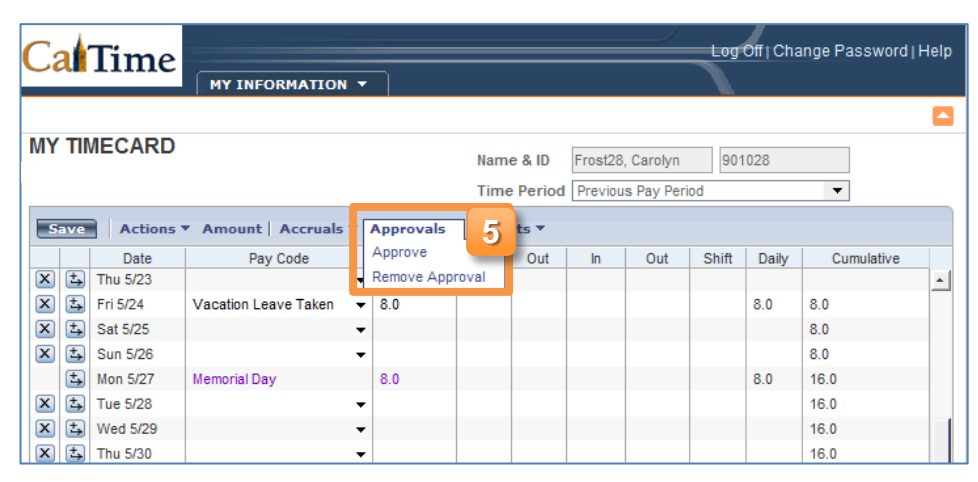

### **Exit CalTime**

and then re-approve.

### **For PC users:**

• Click the **X** button on the topright of the application window. **A**

### **For Mac users:**

• Hold down **Command + Q** or select **RDC > Quit RDC** from the Application menu bar on the top left of your screen. **B**

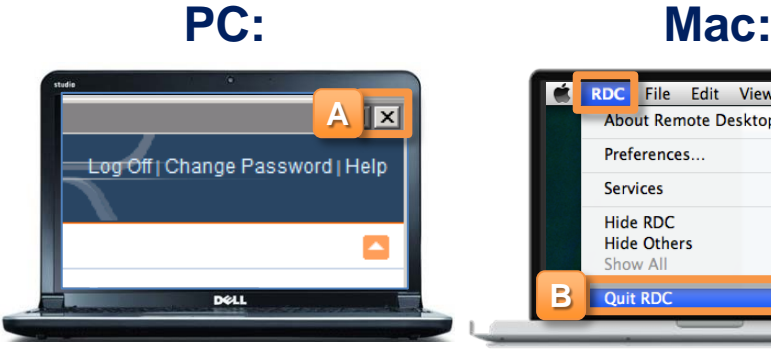

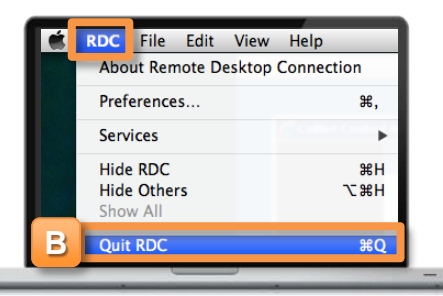